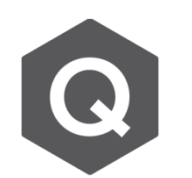

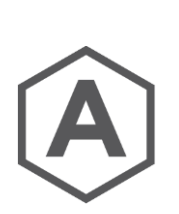

**可能有兩個原因導致在無支撐的節點上有反力。**

**仍然會顯示有反力呢?**

## **1. Structure Type**

在Structure type的選項中選擇了 X-Z Plane、 Y-Z Plane 或 X-Y plane,但載重是 施加在第三方向上。舉例來說,若選擇了 X-Y plane 且載重是沿著Z方向施加,則 所有的節點在Z方向都會有反力,因為在Z方向被束制了。因此,若要施加多維的載 重,務必要選擇 3-D作為Structure Type。此設定可以從 **Structure > Structure Type** 進行設定。

**為什麼沒有在節點上設定支撐(support),**

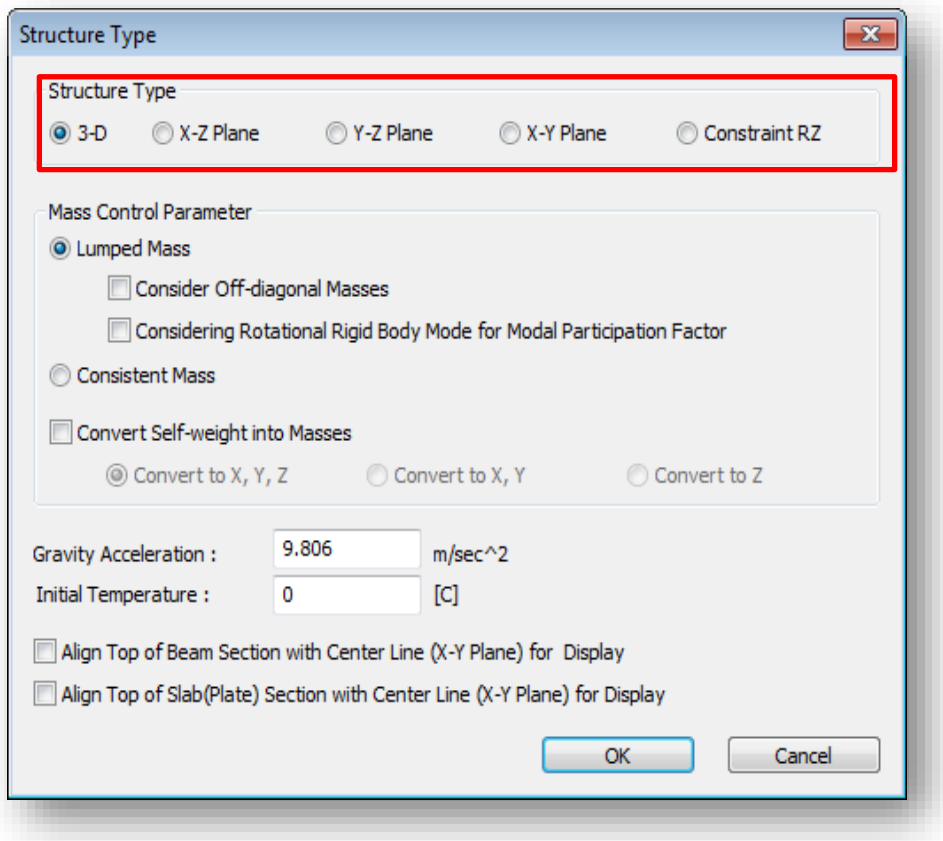

**MIDAS** 

## **2. 沉陷的載重無設置邊界條件修正**

沉陷的載重有被施加在模型中,但其邊界條件的轉換設定卻並未隨之調整。因此, 所有的靜載重在完工階段,沉陷都會先被計算,然後才會執行靜力分析。 Boundary Change Assignment可以參考下圖完成設定。 路徑為:**Analysis** → **Boundary Change Assignment**

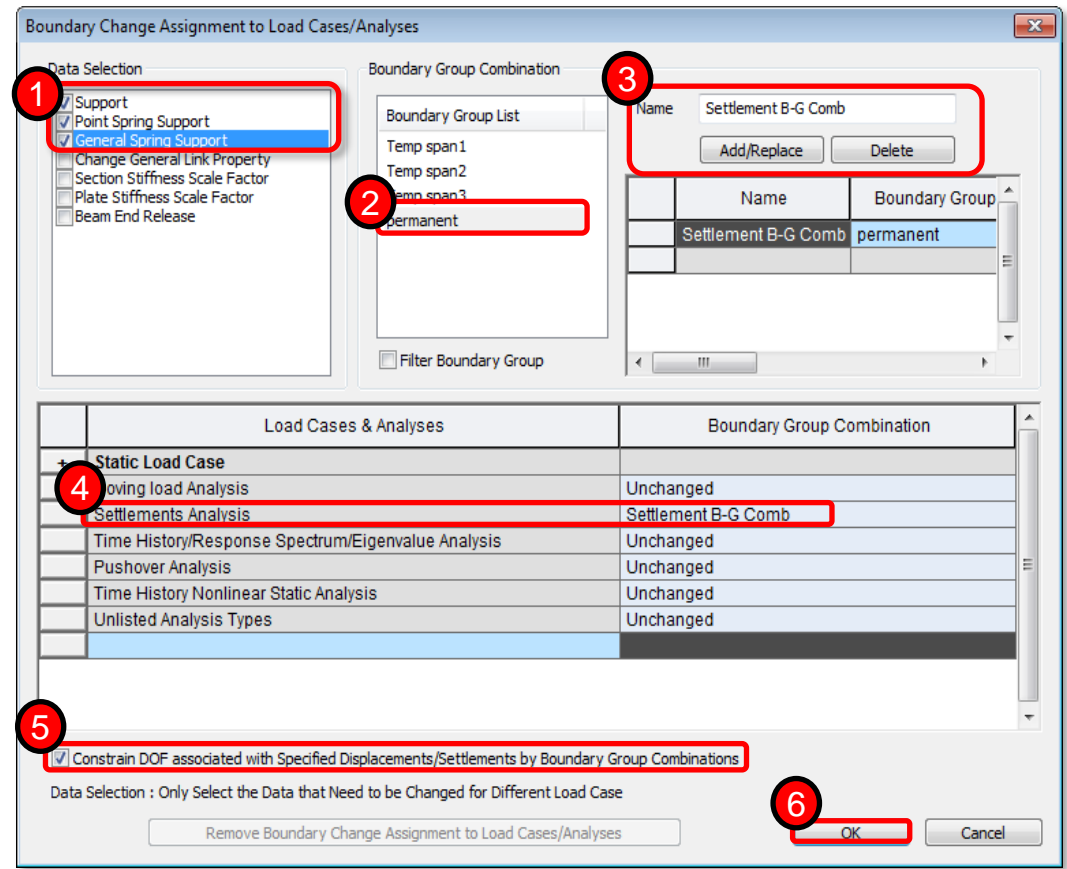

- 1. 選擇所有和support相關的資訊
- 2. 選擇所有永久性邊界條件群組
- 3. 將所有邊界條件群組組合取名,並點選Add/Replace
- 4. 選擇所有沉陷分析會使用到的邊界條件群組組合
- 5. 將 Constraining DOF associated with settlement 選項打勾
- 6. 點選 OK 已完成設置